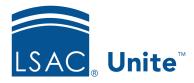

Unite Education Program v6.3

Job Aid: 5686

## Add an Image to the Unite Image Gallery

Unite has an image gallery which helps your school store, categorize, find, and share image files. You can add images that you want to use in email messages, on marketing pages, on event pages, and on marketing forms. Image files must be under 5 MB and be in .GIF, .BMP, .JPEG, or .PNG format. Once you add an image to the gallery, you cannot delete the image. However, you can deactivate the image so it cannot be selected or inserted.

### To add an image to the Unite Image Gallery

- 1. Open a browser and log on to Unite.
- 2. On the main menu, click JOURNEYS.
- 3. Select the **Content & Templates** work area.

# Note

Look for the work area menu at the bottom of the navigation pane.

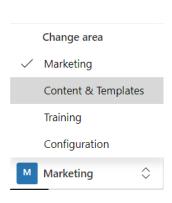

- $_{4}$  Click + Upload
- $_{5-\mathrm{Click}}+$  Add files

### Note

You can also drag and drop to add files.

- 6. Navigate to the location where your image file resides and select the image you want to add to Unite.
- 7. Click Open .
- 8. If you want to upload another file, click + Add files and repeat steps 6 and 7.
- 9. Once you have selected all the files you want to upload, click Upload

### Note

If you selected a file you no longer want to upload, click to remove the file from the list. If there is more than one file in the list, click Select to select specific files you no longer want to upload.

- 10. Click Done
- 11. Select the **Marketing** work area to return to the JOURNEYS area of Unite.